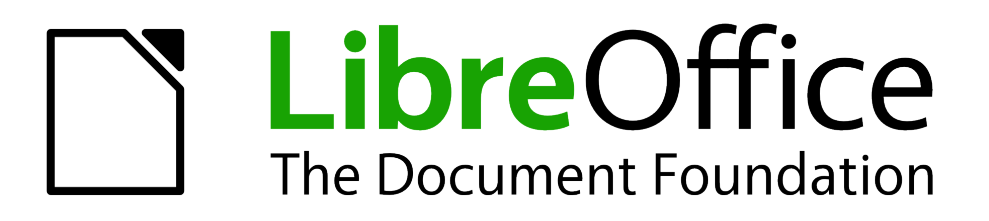

Impress Guide

# *Chapter 5 Managing Graphic Objects*

# <span id="page-1-1"></span>**Copyright**

This document is Copyright © 2005–2012 by its contributors as listed below. You may distribute it and/or modify it under the terms of either the GNU General Public License [\(http://www.gnu.org/licenses/gpl.html\)](http://www.gnu.org/licenses/gpl.html), version 3 or later, or the Creative Commons Attribution License [\(http://creativecommons.org/licenses/by/3.0/\)](http://creativecommons.org/licenses/by/3.0/), version 3.0 or later.

All trademarks within this guide belong to their legitimate owners.

## **Contributors**

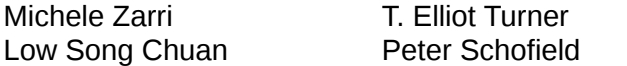

Jean Hollis Weber

## **Feedback**

Please direct any comments or suggestions about this document to: [documentation@global.libreoffice.org](mailto:documentation@global.libreoffice.org)

## **Acknowledgments**

This chapter is based on Chapter 5 of the *OpenOffice.org 3.3 Impress Guide*. The contributors to that chapter are:

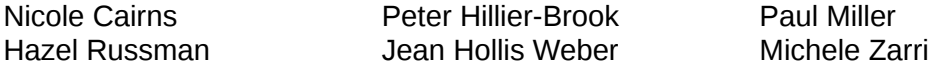

#### **Publication date and software version**

Published 21 May 2012. Based on LibreOffice 3.5.

## <span id="page-1-0"></span>**Note for Mac users**

Some keystrokes and menu items are different on a Mac from those used in Windows and Linux. The table below gives some common substitutions for the instructions in this chapter. For a more detailed list, see the application Help.

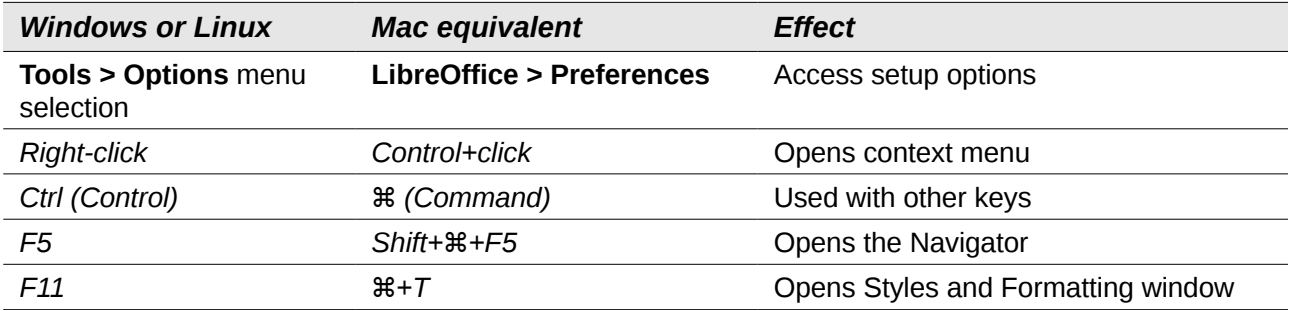

# **Contents**

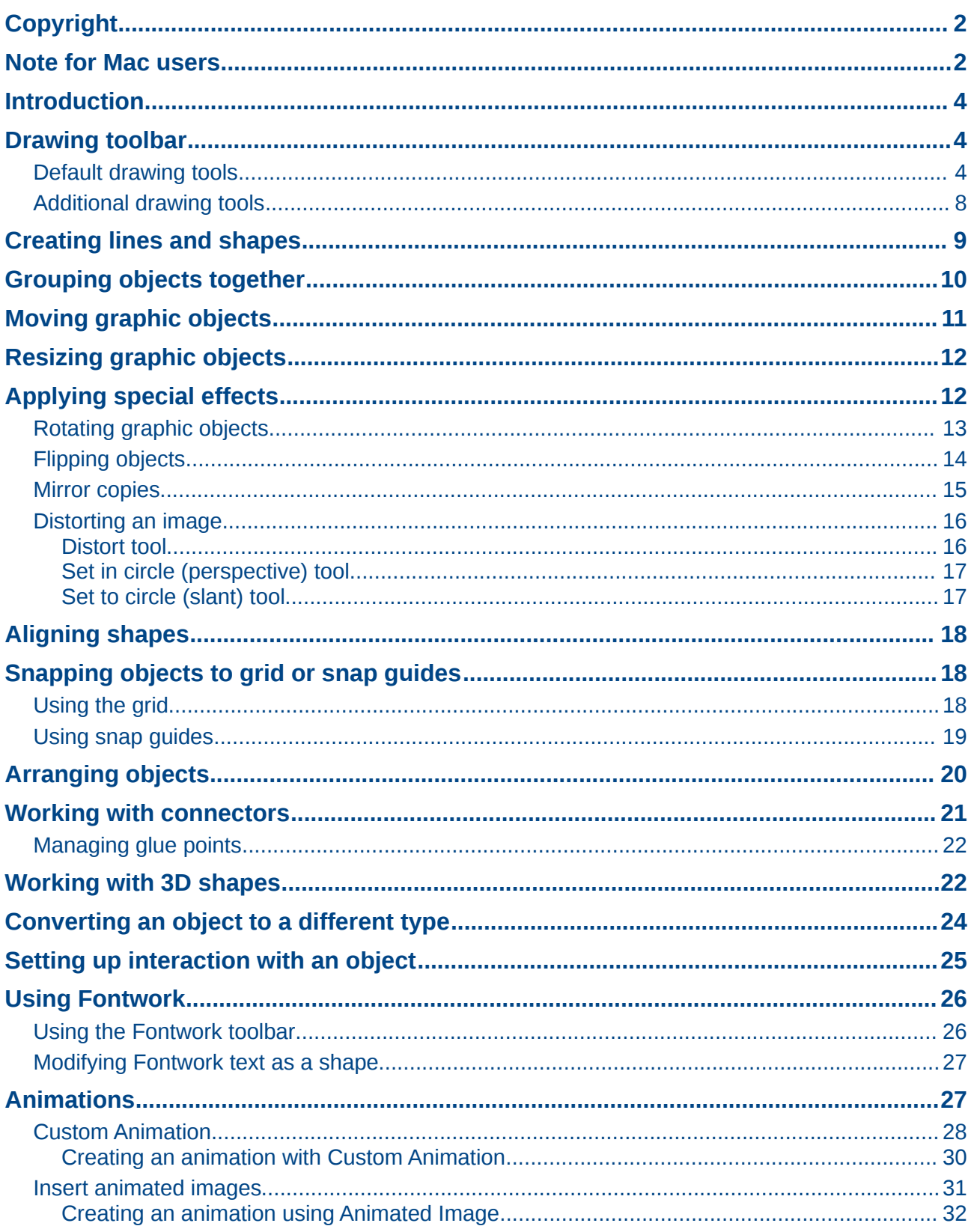

# <span id="page-3-2"></span>**Introduction**

This chapter describes how to manage graphic objects and in particular how to rotate, distort, arrange, and position them on the slide. Though this chapter focuses on the shapes that can be created with the available tools in Impress, some of the techniques described in this chapter are also applicable to images imported into slides.

# <span id="page-3-1"></span>**Drawing toolbar**

## <span id="page-3-0"></span>**Default drawing tools**

The Drawing toolbar [\(Figure 1\)](#page-3-3) contains the majority of the tools normally used to create graphic objects. If this toolbar is not visible, select **View > Toolbars > Drawing** from the main menu bar. [Table 1](#page-3-4) describes the default set of tools that are available on the Drawing toolbar.

#### Q / → □ ● T H 2 · % · → · ◆ · © · ∞ · □ · ヮ · ☆ · | K / | 面 @ 面 | © @ · ロ · | 切 報 |

<span id="page-3-3"></span>*Figure 1: Drawing toolbar*

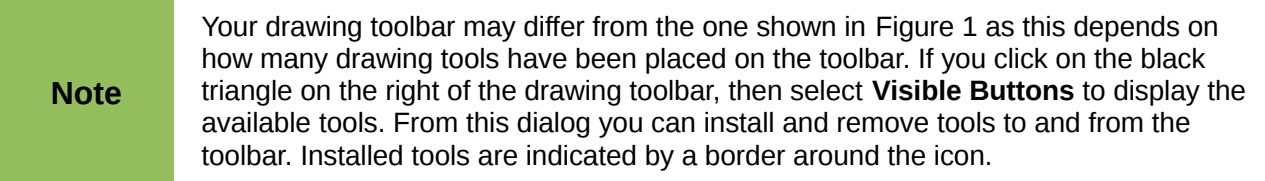

<span id="page-3-4"></span>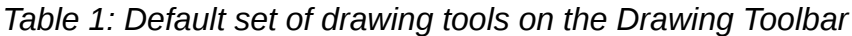

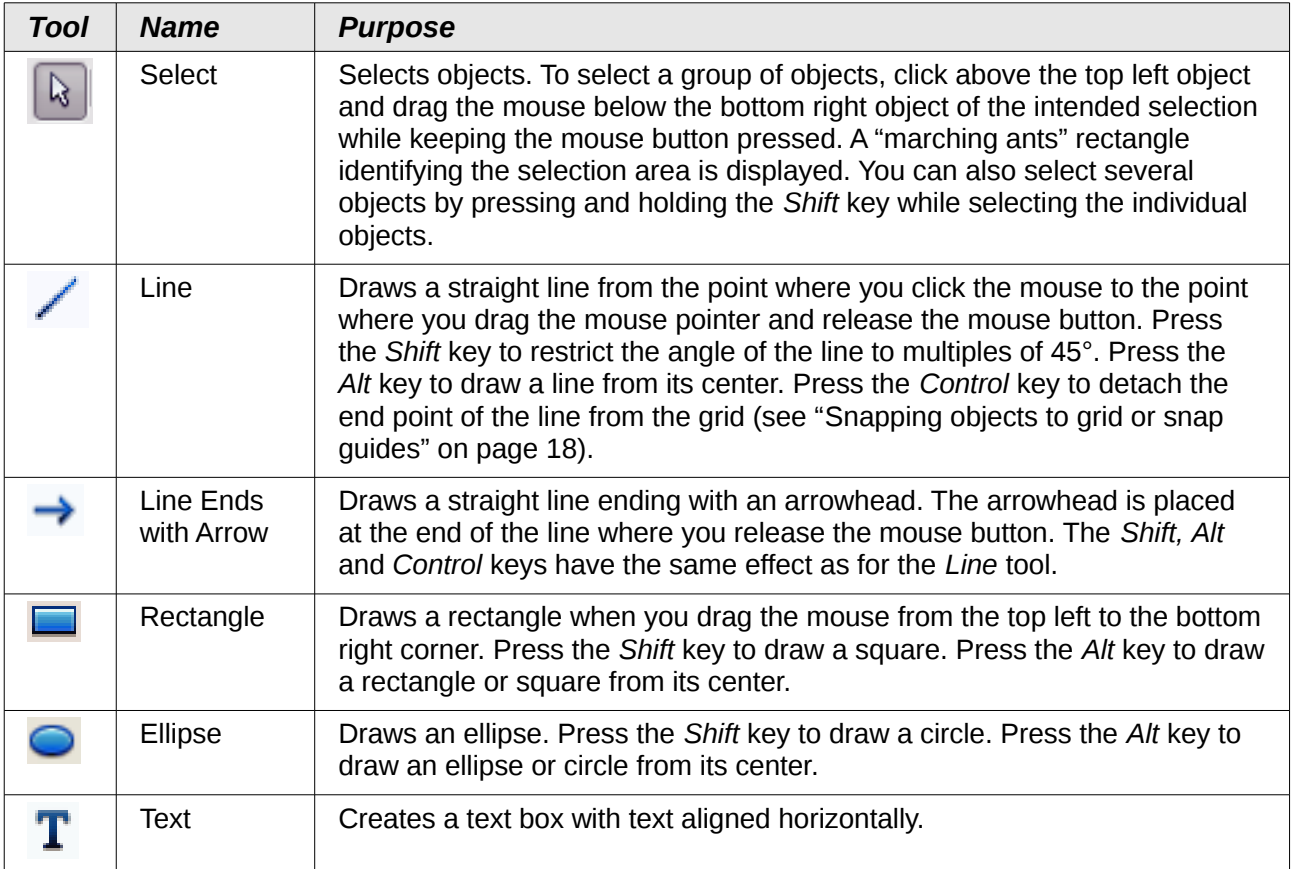

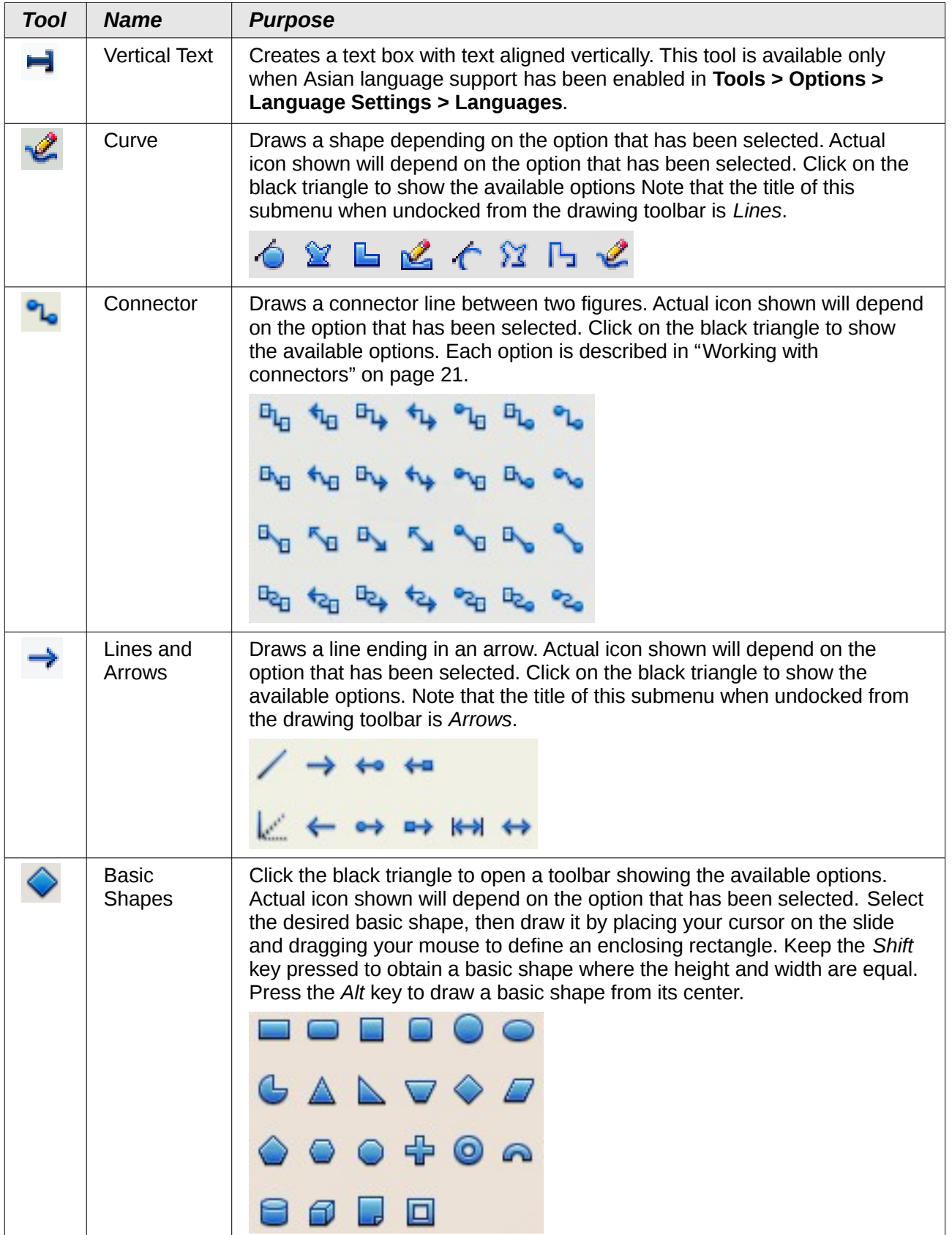

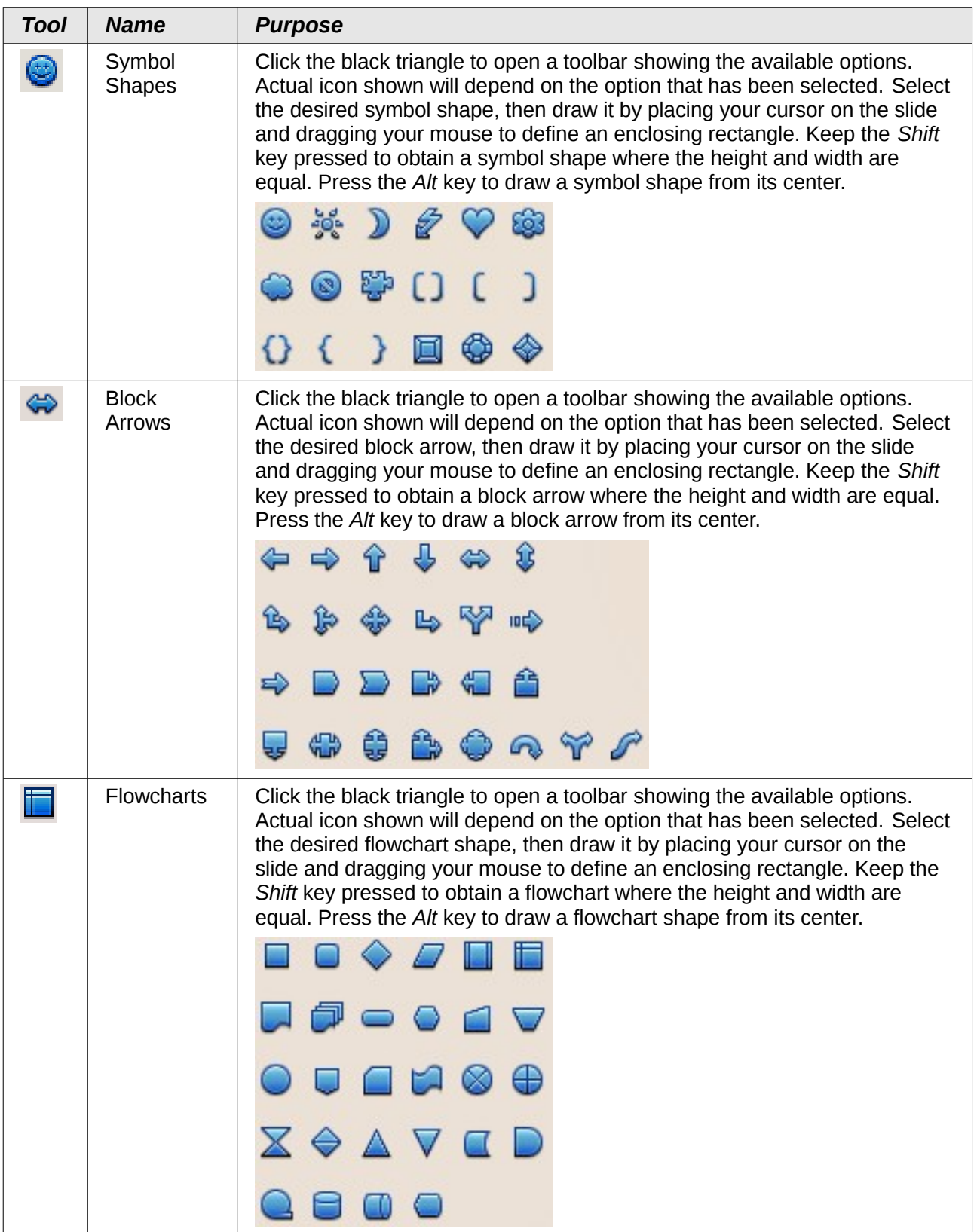

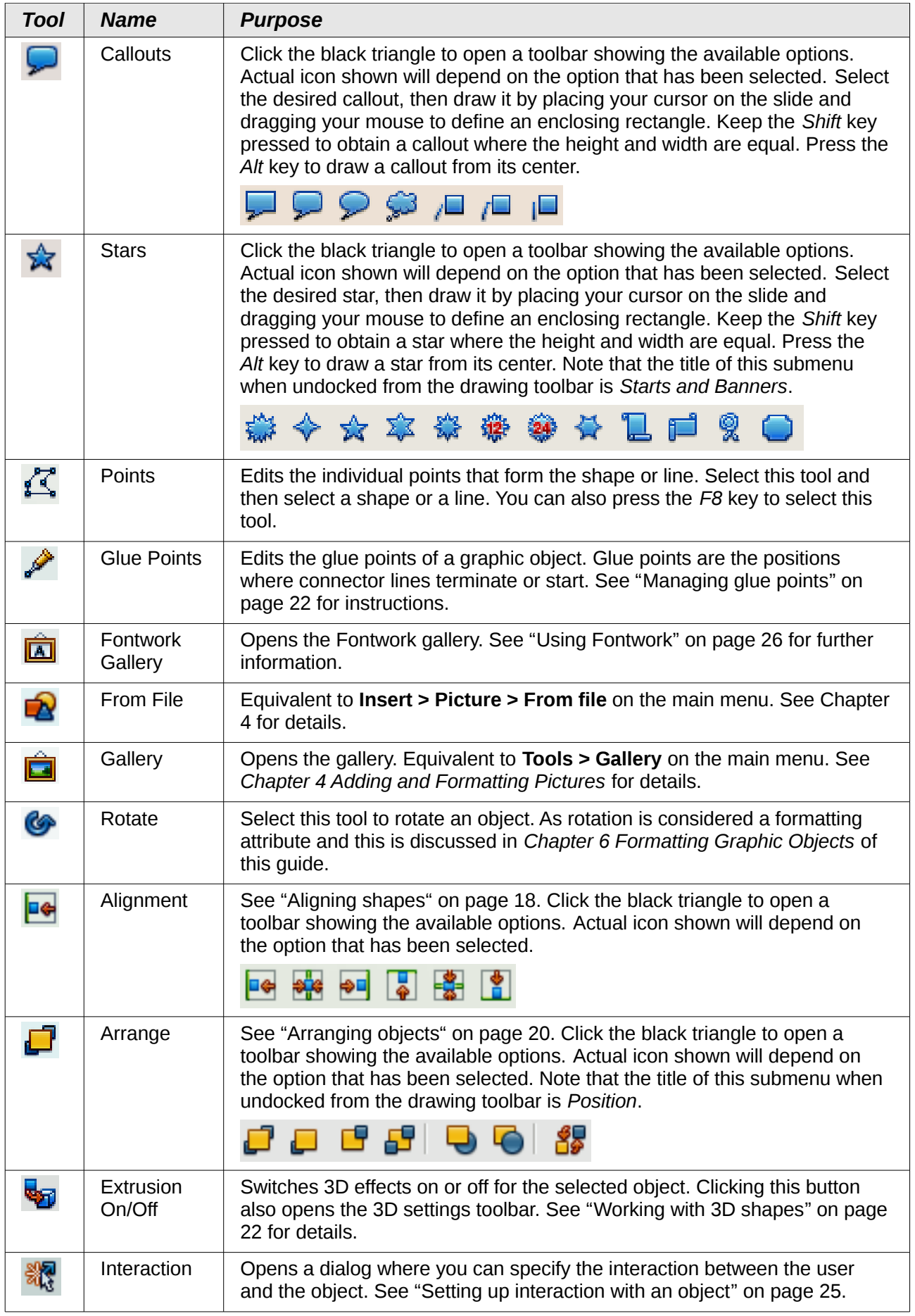

## <span id="page-7-0"></span>**Additional drawing tools**

In addition to the default set of drawing tools available on the drawing toolbar [\(Figure 1\)](#page-3-3), you can install additional tools. These additional tools are described in [Table 2.](#page-7-1)

To install or remove additional tools onto or from the drawing toolbar:

- 1) Click on the black triangle on the right of the drawing toolbar.
- 2) Select **Visible Buttons** to display a list of the available tools.
- 3) To install a tool, click on it and the tool will appear in the drawing toolbar. The list of available tools will close automatically.
- 4) To remove a tool, click on it and the tool is removed from the drawing toolbar. Installed tools have a border around the tool icon. The list of available tools will close automatically.

<span id="page-7-1"></span>*Table 2: Additional drawing tools*

| <b>Tool</b> | <b>Name</b>                 | <b>Purpose</b>                                                                                                    |
|-------------|-----------------------------|----------------------------------------------------------------------------------------------------|
|             | 3D Objects                  | Click the black triangle to open a toolbar showing the available options.<br>Actual icon shown will depend on the option that has been selected. Select<br>the desired 3D shape, then draw it by placing your cursor on the slide and<br>dragging your mouse to define an enclosing rectangle. Keep the Shift key<br>pressed to obtain a 3D shape where the height and width are equal. Press<br>the Alt key to draw a 3D shape from its center. |
|             |                             |                                                                                                    |
|             | To Curve                    | Converts the selected object to a Bézier curve.                                                                                                    |
| ష           | To Polygon                  | Converts the selected object to a polygon (a closed object bounded by<br>straight lines). The appearance of the object does not change. If you want,<br>you can right-click and choose Edit Points to view the changes.                                                                                                    |
| ٦           | To 3D                       | Converts the selected 2D object to a 3D object.                                                                                                    |
|             | To 3D<br>Rotation<br>Object | Converts the selected 2D object to a 3D rotation object.                                                                                                    |
| 盼           | Position<br>and Size        | Opens the Position and Size dialog. You can also press the F4 key to<br>open this dialog.                                                                                                    |
| ſЙ          | Flip                        | Flips the selected object horizontally, or vertically.                                                                                                    |
| ۹,          | Insert                      | Allows you to insert a slide, table, from file, movie and sound, formula, or<br>chart into your presentation. Click the black triangle to open the Insert<br>toolbar showing the available options. Actual icon shown will depend on<br>the option that has been selected.<br>☎ 25 12 16                                                                                                    |
| 50          | Controls                    | Allows you to insert various form controls into your presentation. Click the<br>black triangle to open the Form Controls toolbar showing the available<br>options.<br>l≉.<br><b>ABC</b>                                                                                                    |

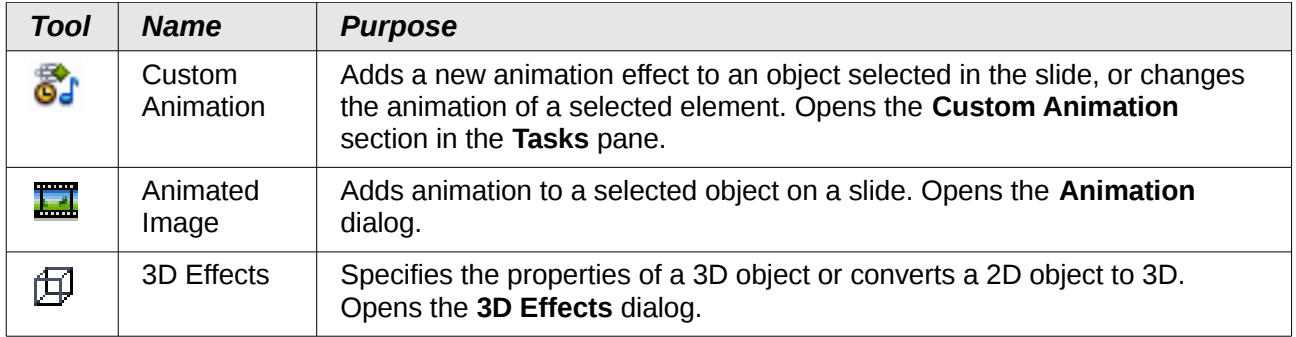

# <span id="page-8-0"></span>**Creating lines and shapes**

To create regular shapes and lines:

- 1) Select the desired line or shape tool from the drawing toolbar.
- 2) Position your cursor on the slide, then click and drag to create the object.

Drawing a freehand polygon is when you create a shape segment by segment using one of the Curves tools on the drawing toolbar (see [Table 1](#page-3-4) and [Figure 2\)](#page-8-1).

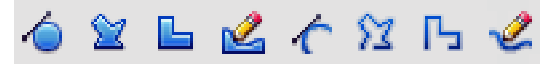

#### <span id="page-8-1"></span>*Figure 2: Curve tool options*

- 1) Click on the black triangle next to the Curve icon and select a tool.
- 2) Click once on the slide and move the cursor to draw the first segment.
- 3) Click once again and drawn the next segment of your freehand polygon.
- 4) To finish creating your freehand polygon, double-click when you have drawn the last segment. If a closed polygon was selected, Impress draws the line connecting the last point to the start point and fills the inside area with the default color.
- 5) Keep the *Shift* key pressed to restrict the angle between the segments to multiples of 45 degrees.

When drawing certain regular shapes, one or more colored dots are displayed in a different color to the colored resizing handles. These dots perform a different function according to the shape they are applied to and are as follows:

#### **Basic Shapes**

- Rounded rectangles and squares: use the dot to change the radius of the curve that replaces the angled corners of a rectangle or square.
- Circle pie: use the yellow dots to change the size of the filled sector.
- Isosceles triangle: use the dot to modify the triangle type.
- Trapezoid, parallelogram, hexagon, or octagon: use the dot to change the angle between the sides.
- Cross: use the dot to change the thickness of the four arms of the cross.
- Ring: use the dot to change the internal diameter of the ring.
- Block arc: use the dot to change both internal diameter and size of the filled area.
- Cylinder and cube: use the dot to change the perspective.
- Folded corner: use the dot to change the size of the folded corner.
- Frame: use the dot to change the thickness of the frame.

#### **Symbol Shapes**

- Smiley face: use the dot to change the smile on the face.
- Sun, moon, heart: use the dot to change the shape of the symbol.
- Prohibited symbol: use the do to change the thickness of the ring and the diagonal bar.
- Double bracket, left bracket, right bracket, double brace: use the dot to change the curvature of the bracket.
- Left brace, right brace: use the dots to change the curvature of the brace and the position of the point.
- Square bevel, octagon bevel, diamond bevel: use the dot to change the thickness of the bevel.

#### **Block Arrows**

- Arrows: use the dot to change the shape and thickness of the arrows.
- Pentagon, chevron: use the dot to change the angle between the sides.
- Arrow callouts: use the dots to change the shape and thickness of the callouts.
- Circular arrow: use the dots to change the thickness and area of the arrow.

#### **Callouts**

• Callouts: use the dots to change the length, position and angle of the pointer.

#### **Stars**

- 4-point star, 8-point star, 24-point star: use the dot to change the thickness and shape of the star points.
- Vertical scroll, horizontal scroll: use the dot to change the width and shape of the scroll.
- Doorplate: use the dot to change the inward curvature of the corners.

## <span id="page-9-0"></span>**Grouping objects together**

It is often convenient to group objects together so that they are treated as a single object by Impress. A group of objects can be formatted as if it was a single object, moved, rotated, deleted and so on.

To group objects together:

- 1) Select the objects to be grouped. To do this, use the selection tool on the drawing toolbar and draw a rectangle around the objects to be grouped, or click on each object to be added to the group while pressing the *Shift* key.
- 2) When the colored selection handles show, select **Format > Group > Group** or press *Control+Shift+G* on the keyboard or right-click within the group and select **Group**.

To edit or format a group of objects:

- 1) Once a group is defined, click on any of the objects in the group to select the group. Any editing or formatting is then carried out on all the objects within the group.
- 2) To edit only individual objects in the group, press *F3* when the group is selected or select **Format > Group > Enter Group** from the menu bar or right-click and select **Enter Group**. You can then select individual objects within the group for editing or formatting.
- 3) To exit from individual editing and formatting, press *Control+F3* or select **Format > Group > Exit group** from the menu bar or right-click and choose **Exit Group**. The whole group then becomes selected.

To ungroup objects:

1) Select the group of objects.

2) When the colored selection handles show, select **Format > Group > Ungroup** from the menu bar or press *Control+Alt+Shift+G* or right-click on the group and choose **Ungroup**.

For more about working with grouped objects, see the *Draw Guide Chapter 5, Combining Multiple Objects*.

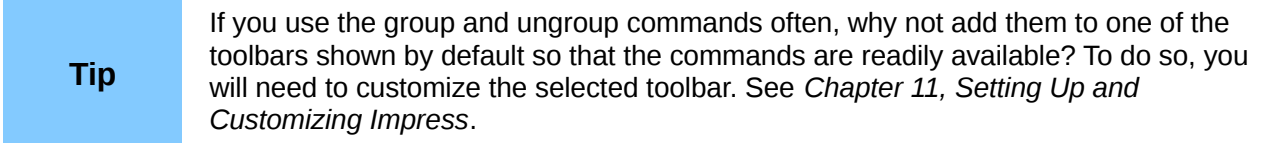

# <span id="page-10-0"></span>**Moving graphic objects**

To move a graphic object:

- 1) Click on a graphic object and the colored selection handles will show.
- 2) Move the pointer over the graphic object until the pointer changes shape. On most operating systems, the pointer associated with moving objects is a four-headed arrow, but it may also be a hand or some other symbol.
- 3) Click and drag the graphic object to the desired position (you can also use the arrow keys).
- 4) Release the mouse button.

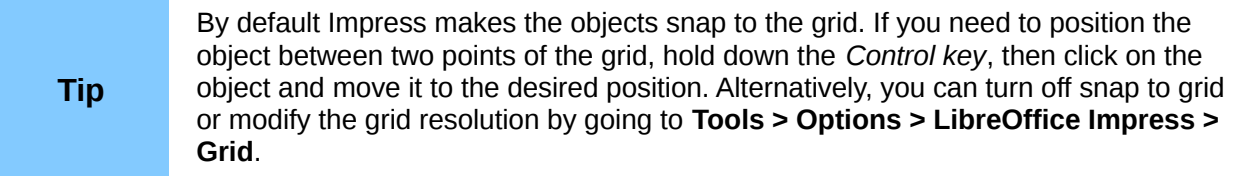

For a more accurate placement of the graphic object, use the Position and Size dialog [\(Figure 3\)](#page-10-1). With the graphic object selected and the colored selection handles displayed, either press *F4* or select **Format > Position and Size** from the menu bar, or right click on the selected object and select **Position and Size**.

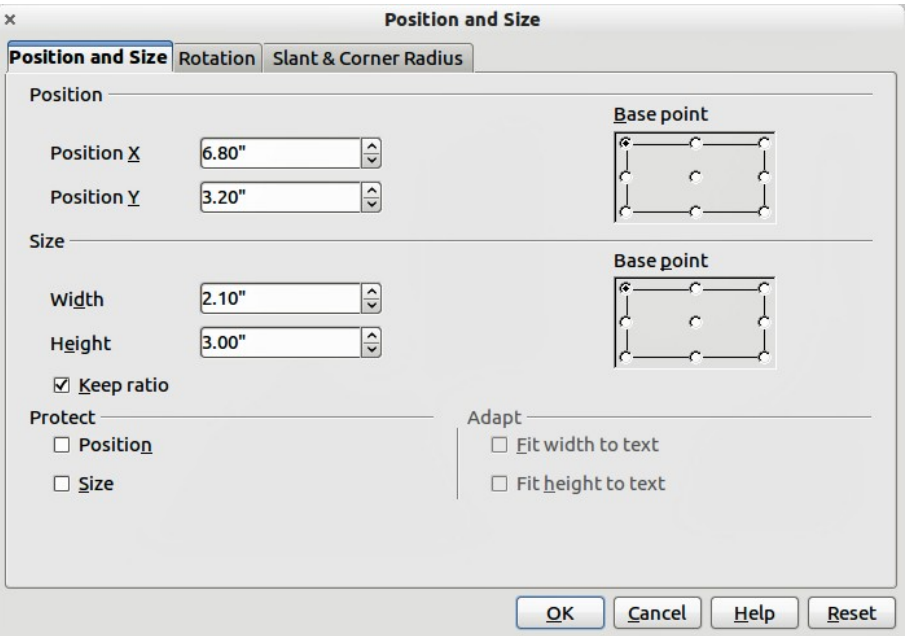

<span id="page-10-1"></span>*Figure 3: Adjustment of position and size of a graphic object*

Use the *Position* section of the dialog to specify the X (horizontal) and Y (vertical) position of the graphic object. The values represent the distance of the base point (selected on the right hand side of the dialog) relative to the top left corner of the slide.

To prevent accidental modification of the position of the graphic object, select the **Position** option in the *Protect* section (bottom left) of the dialog.

The unit of measurement for this dialog and other dialogs is set in **Tools > Options > LibreOffice Impress > General**.

# <span id="page-11-1"></span>**Resizing graphic objects**

To resize a graphic object:

- 1) Click on a graphic object and the colored selection handles will show.
- 2) Position the pointer over one of the selection handles. The pointer changes shape giving a graphical representation of the direction of the resizing.
- 3) Click and drag to resize the graphic object.
- 4) Release the mouse button to complete resizing.

The corner handles resize both the width and the height of the graphic object simultaneously, while the other four handles resize only one dimension at a time.

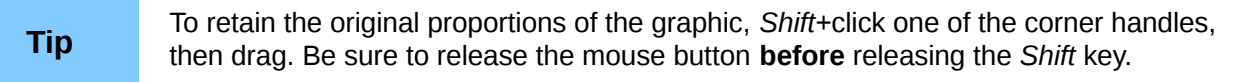

For more accurate resizing of the graphic object, use the Position and Size dialog [\(Figure 3\)](#page-10-1).

- 1) Select the graphic object and open the Position and Size dialog.
- 2) Select as the base point the part of the graphic object that you would like to anchor to the page. The default setting (top left corner) means that when resizing, the position of the top left corner of the object will not change.
- 3) Now modify either the *Width* value or the *Height* value of the object.
- 4) To maintain the proportions between width and height, select the **Keep ratio** option before modifying any value. When **Keep ratio** is selected, changes to one of the dimension result in automatic changes to the other.
- 5) To prevent accidental modifications of the size, make sure that the **Size** option is selected in the *Protect* section in the bottom left part of the dialog.

# <span id="page-11-0"></span>**Applying special effects**

As well as the basic actions of moving and resizing an object, a number of special effects can also be applied to objects in Impress. Several of these effects are readily available in the Mode toolbar [\(Figure 4\)](#page-12-1). If the Mode toolbar is not showing, select it from **View > Toolbars > Mode**.

This section describes how to rotate, flip, distort and two ways of setting an object in a circle. The transparency and gradient tools are more specific to formatting and are discussed in *Chapter 6 Formatting Graphic Objects*.

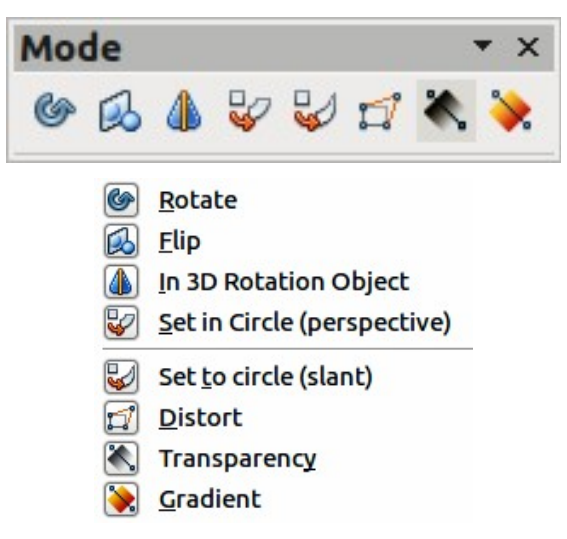

*Figure 4: Mode toolbar and available options*

## <span id="page-12-1"></span><span id="page-12-0"></span>**Rotating graphic objects**

Rotation of an object can be carried out manually or using a dedicated dialog, just like changing object position and size. To rotate a graphic manually:

- 1) Click on a graphic object and the colored selection handles will show.
- 2) Click the **Rotate** icon **in** the Drawing or Mode toolbar.
- 3) The square selection handles change to a diamond shape and also change color [\(Figure](#page-12-2) [5\)](#page-12-2).
- 4) Move the mouse over one of the corner handles and the mouse cursor shape will change. Click the mouse and move in the direction in which you want to rotate the graphic object. Only the corner selection handles are active for rotation.
- 5) When satisfied release the mouse button.

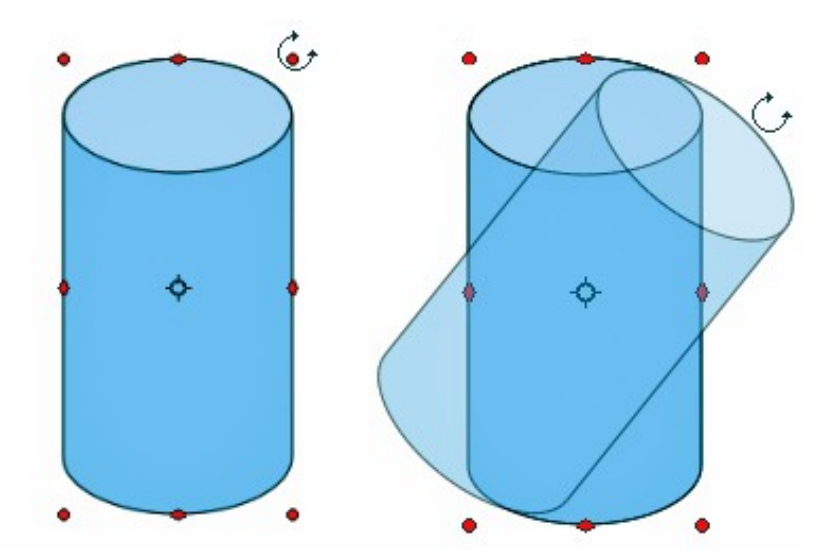

<span id="page-12-2"></span>*Figure 5: Object selected for rotation*

**Note** The icons representing the functions in the toolbars maybe different depending on the operating system used and on whether LibreOffice has been customized. When in doubt, hover the mouse over an icon and wait for the tooltip to appear showing the name of the icon.

When the Rotate icon is clicked, a circle appears in the middle of the selected object to indicate the pivot point for rotation. Normally the center of an object will be just fine, but on some occasions you may wish to rotate around a corner or even around a point outside the picture. To move the rotation point, click on the circle and drag it to the desired position.

To restrict the rotation angles to multiples of 15 degrees, press and hold the S*hift* key while rotating the graphic. This is very handy for rotating pictures through a right angle, for example from portrait to landscape.

Instead of rotating a graphic object manually, you can use the **Rotation** dialog [\(Figure 6\)](#page-13-1). To display this dialog, select the graphic object so that the selection handles are shown, then press *F4* or select **Format > Position and Size** and select the **Rotation** page.

In the upper part of the dialog, select the position of the pivot point relative to the top left corner of the page. The default position of the pivot point is the center of the figure.

In the lower part of the dialog select the angle by which to rotate the graphic object. To the right of the Angle text box, eight default rotation values can be selected.

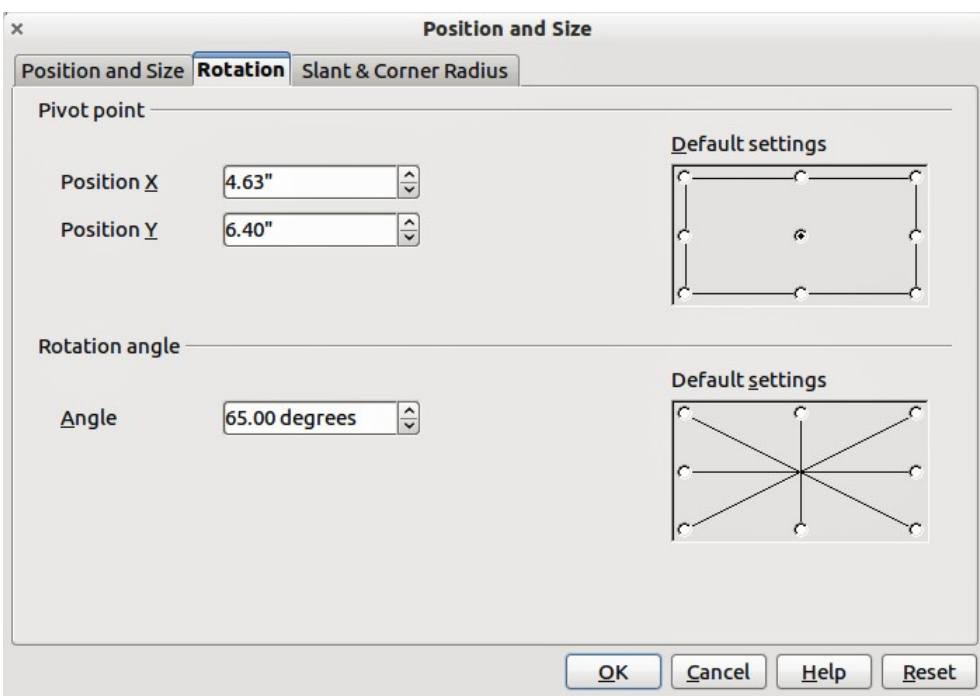

<span id="page-13-1"></span>*Figure 6: Rotation page of the Position and Size dialog*

## <span id="page-13-0"></span>**Flipping objects**

The quickest and easiest method to flip an object horizontally or vertically is as follows:

- 1) Click on a graphic object and the colored selection handles will show.
- 2) Right click and select **Flip > Horizontally** or **Flip > Vertically** and the selected object will be flipped to face the other direction.

The Flip tool on the Drawing or Mode toolbar can also be used. Using this tool also allows you to change the position and angle that the object flips over [\(Figure 7\)](#page-14-1).

- 1) Click on a graphic object and the colored selection handles will show.
- 2) Click on the **Flip** icon **and the** *axis of symmetry* **appears as a dashed line through the** middle of the object. The object will be flipped about this axis of symmetry.

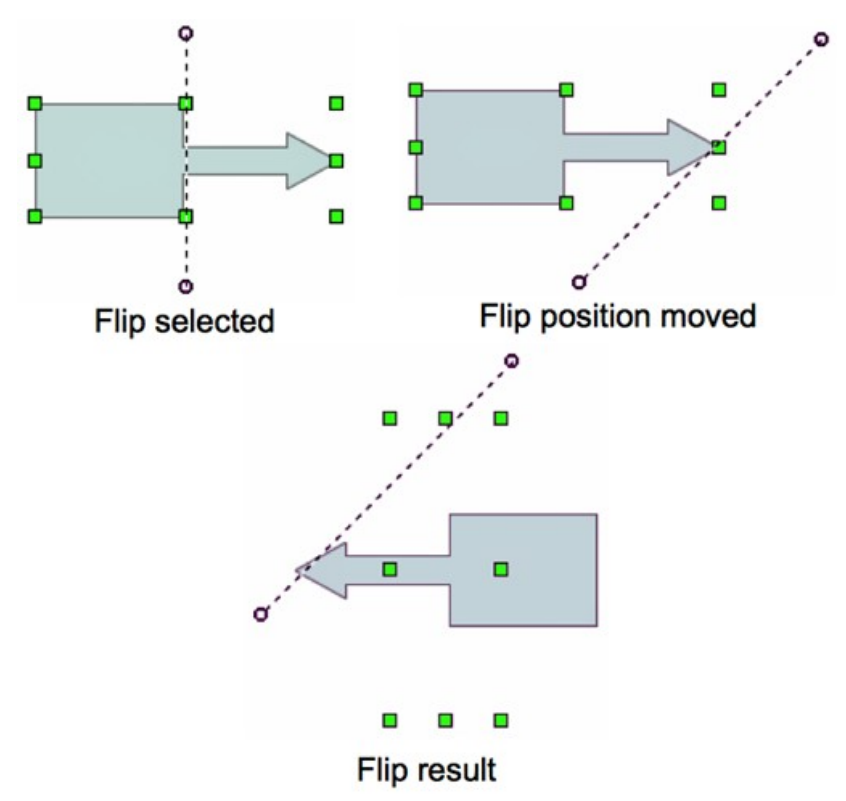

<span id="page-14-1"></span>*Figure 7: Using the Flip tool*

- 3) Move one or both ends of the axis of symmetry with your mouse cursor to set the orientation of the axis.
- 4) Place the mouse cursor over one of the object selection handles until it changes shape.
- 5) Click and hold, then move your cursor across the other side of the axis of symmetry. The new position of the figure is shown faintly until the mouse is released.
- 6) Release the mouse button and the object will appear flipped over. Angle and position of the flip will depend on the angle and position of the axis of symmetry.

**Note** If you press the *Shift* key while moving the axis of symmetry and it will rotate in 45-<br>dogram increments degree increments.

## <span id="page-14-0"></span>**Mirror copies**

At the moment there is no mirror command existing in Draw or Impress. However, mirroring an object can be emulated by using the **Flip** tool as follows:

1) Select the object you want to make a mirror copy of [\(Figure 8\)](#page-14-2).

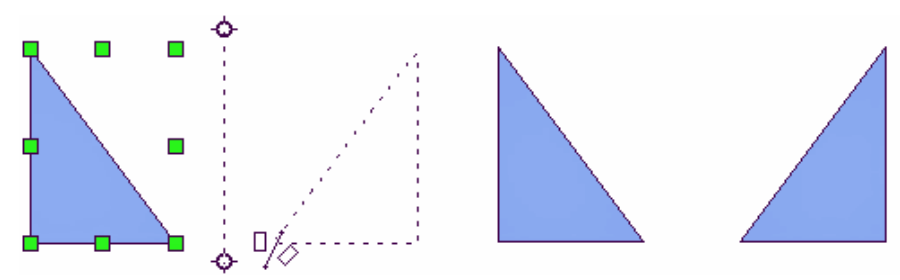

<span id="page-14-2"></span>*Figure 8: Making a mirror copy of an object*

- 2) Copy the object to the clipboard.
- 3) Select the **Flip** tool on the Drawing or Mode toolbar.
- 4) Move the axis of symmetry to the desired location of the mirror axis.
- 5) Flip the object.
- 6) Click on an empty area of the page to deselect the object.
- 7) Paste from the clipboard to put a copy of the object in its original location and now you have a mirror copy.

#### <span id="page-15-1"></span>**Distorting an image**

Three tools on the Mode toolbar let you drag the corners and edges of an object to distort the

image. The **Distort tool** distorts an object in perspective, and **Set to Circle (slant)** and

# **Set in Circle (perspective)** tools both create a pseudo three-dimensional effect.

In all three cases you are initially asked if you want to transform the object to a curve. This is a necessary first step, so click **Yes**. Then you can move the object handles to produce the desired effect. The results of using these tools are shown in the following figures.

#### <span id="page-15-0"></span>*Distort tool*

Select an object and click on the **Distort** icon  $\frac{1}{2}$  on the Mode toolbar. After converting to a curve as requested, move the handles to stretch the object. The corner handles distort the corners, the vertical midpoint handles distort the figure horizontally and the horizontal ones distort it vertically [\(Figure 9\)](#page-15-2).

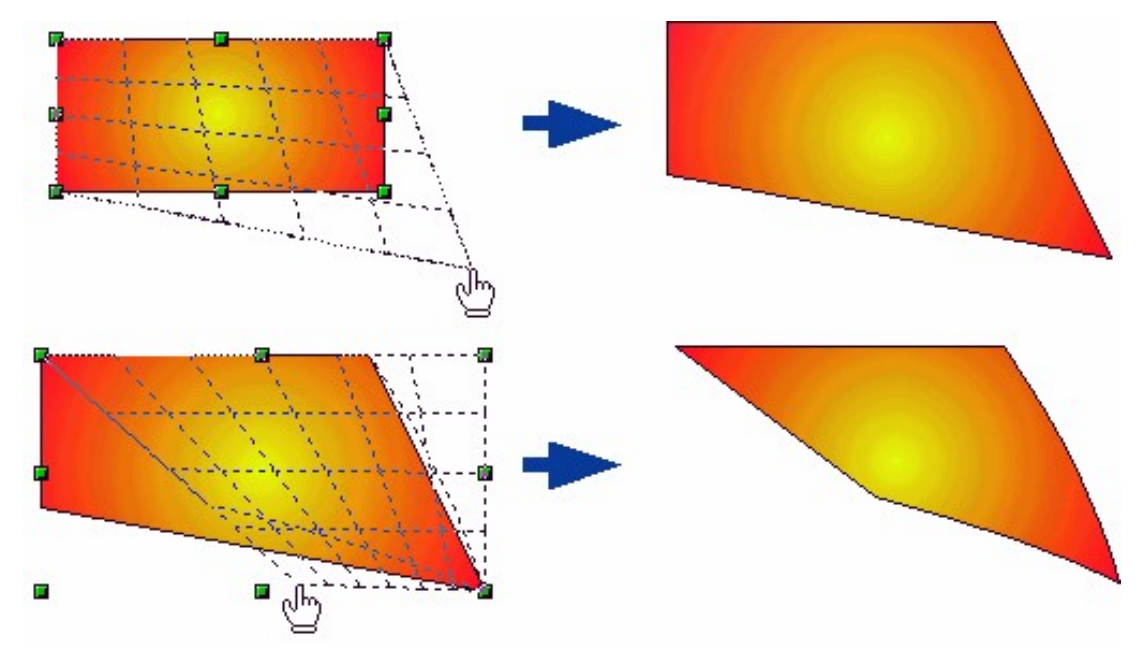

<span id="page-15-2"></span>*Figure 9: Distorting an image*

#### <span id="page-16-1"></span>*Set in circle (perspective) tool*

Select an object and click on the **Set in Circle (perspective)** icon in the Mode toolbar. After converting to a curve , move the object handles to give a pseudo three-dimensional perspective) [\(Figure 10\)](#page-16-3).

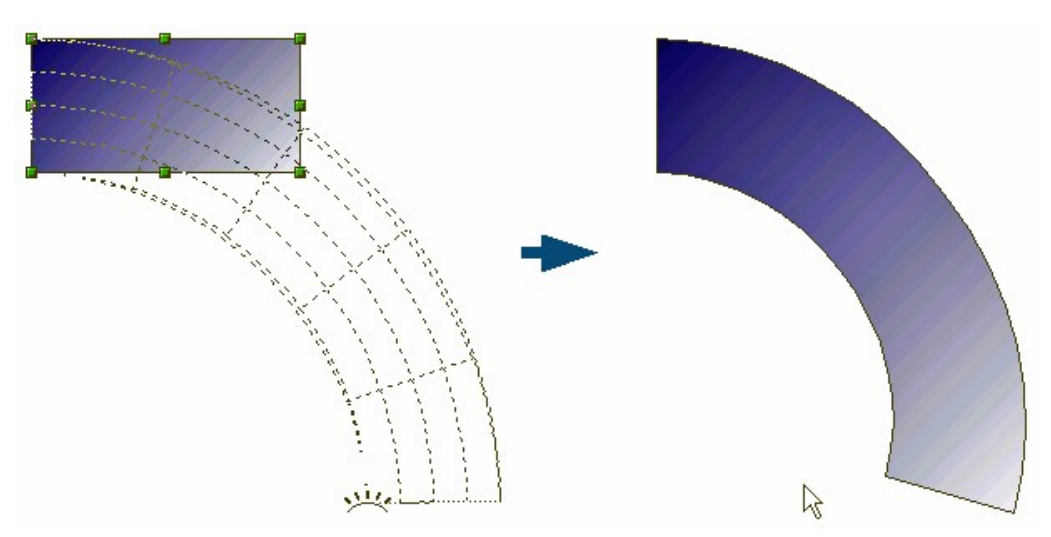

*Figure 10: Setting an image to a circle with perspective*

#### <span id="page-16-3"></span><span id="page-16-0"></span>*Set to circle (slant) tool*

Select an object and click on the **Set to Circle (slant)** icon **in the mode toolbar.** After converting to a curve, move the object handles to give a pseudo three-dimensional slant perspective [\(Figure 11\)](#page-16-2).

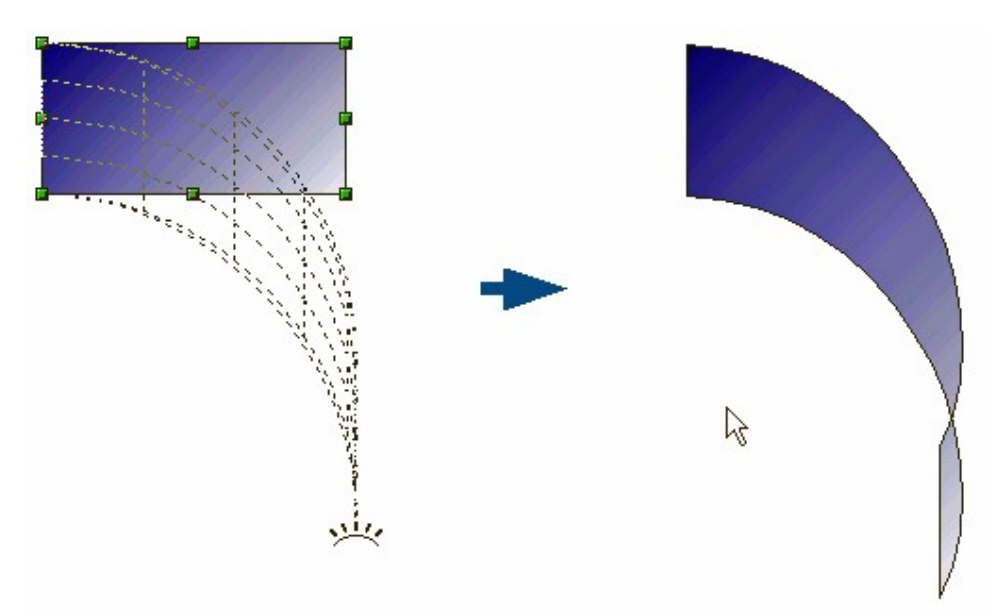

<span id="page-16-2"></span>*Figure 11: Setting an image to a circle with slant*

**Note** Transforming an object into a curve is a safe operation, but it cannot be reversed other than by clicking the **Undo** button.

# <span id="page-17-2"></span>**Aligning shapes**

Use the alignment tools to adjust the relative position of a graphic object compared to another

object. Click on the black triangle next to the Alignment icon  $\Box$  in the Drawing toolbar or go to **View > Toolbars > Align** on the main menu bar to open the **Align** toolbar [\(Figure 12\)](#page-17-3). These alignment options are also available when you right-click on a selected object.

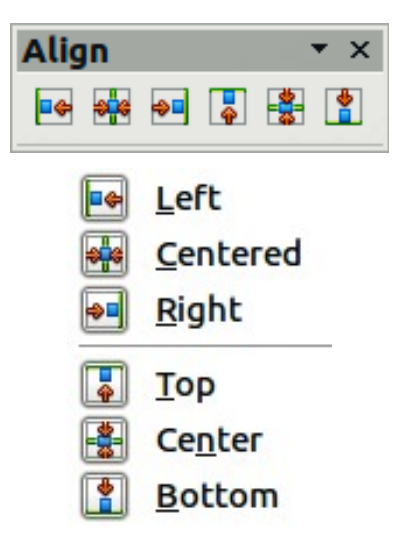

*Figure 12: Align toolbar and available options*

<span id="page-17-3"></span>The toolbar has six icons. The first three determine the horizontal alignment of the selected objects (Left, Center, Right); the other three determine the vertical alignment of the selected objects (Top, Middle, Bottom). Actual Alignment icon shown on the Drawing toolbar will depend on the option that has been selected.

If only one object is selected, it is aligned to the page. If several objects are selected together, they are aligned to the object that selected first.

# <span id="page-17-1"></span>**Snapping objects to grid or snap guides**

Sometimes it is important to align objects to specific points of the page or to make sure that objects that appear on multiple slides are placed in exactly the same position. For this purpose Impress provides two mechanisms: **Grid** and **Snap Guides** (also called **Snap Lines**).

## <span id="page-17-0"></span>**Using the grid**

Options for the grid are available by right-clicking on an empty part of the page in Normal view and choosing **Grid** or by selecting **View > Grid** from the menu bar. In both cases a submenu with three options opens:

- **Visible Grid** (right click) or **Display Grid** (menu): displays the grid.
- **Snap to Grid**: the anchor points of an object will be placed on a grid when the object is moved or resized.
- **Grid to Front:** displays the grid in the foreground.

To set up the grid spacing and snapping options, go to **Tools > Options > LibreOffice Impress > Grid** on the menu bar.

## <span id="page-18-0"></span>**Using snap guides**

Options for the guides are available by right clicking on an empty part of the page in Normal view and choosing **Snap Lines** or by selecting **View > Guides** from the menu bar. A submenu with three options opens:

- **Snap Lines Visible** (right click) or **Display Guides** (menu): the guides are shown on the slide.
- **Snap to Snap Lines** (right click) or **Snap to Guides** (menu): the anchor points of the objects snap to the guides when the object is moved or resized.
- **Snap Lines to Front** (right click) or **Guides to Front** (menu): displays the guides in the foreground.

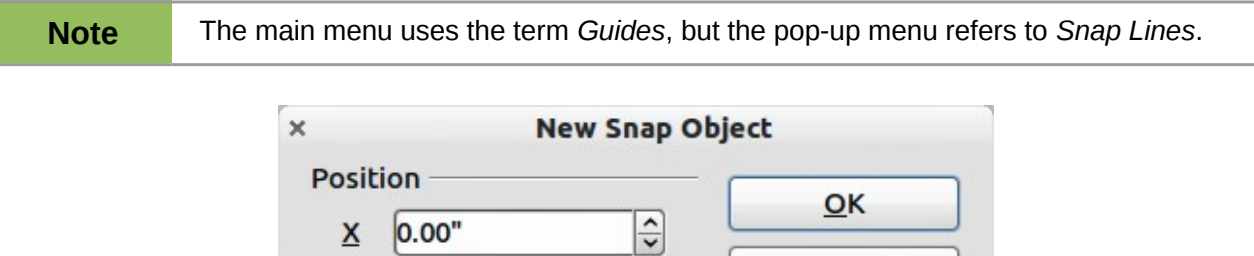

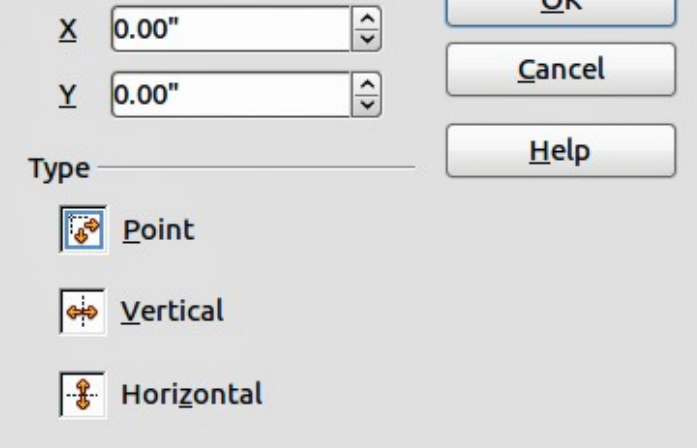

<span id="page-18-1"></span>*Figure 13: New Snap Object dialog*

To create a new guide:

- 1) Right-click on an empty part of the work area and select **Insert Snap Point/Line** from the pop-up menu to open the **New Snap Object** dialog [\(Figure 13\)](#page-18-1).
- 2) Specify the type of snap object. Depending on the choice made determines which field becomes active: **Point** both *X* and *Y* fields become active, **Vertical** only *X* field becomes active, **Horizontal** only *Y* field become active.
- 3) Enter the position of the guide.
- 4) Click **OK** to close the dialog.

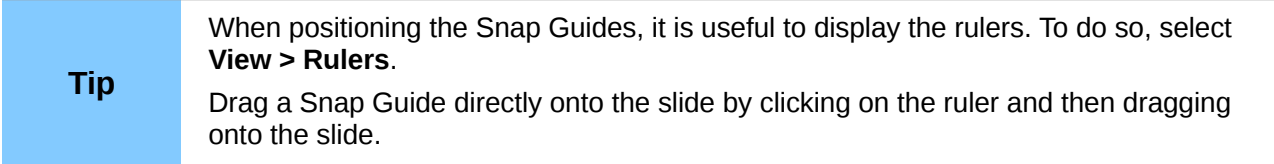

To edit a guide:

- 1) Right-click next to or on the guide to be edited.
- 2) Select **Edit Snap line** from the pop-up menu.
- 3) Enter a new value in the X or Y field for the guide position and click **OK.**

To delete a guide:

- 1) Right-click next or on the guide to be deleted.
- 2) Choose **Delete Snap line** from the pop-up menu.

# <span id="page-19-0"></span>**Arranging objects**

Impress and Draw organize objects in a stack so that the objects on the top level of the stack cover the objects on lower levels if any overlapping occurs. The stack level of each object can be changed by arranging shapes on a slide or page.

To change the stack level of an object, select an object or objects and then click the small triangle on the side of the *Arrange* icon on the Drawing toolbar to open the **Position** toolbar [\(Figure 14\)](#page-19-1). The arrange or position options are also available by right-clicking on a selected object.

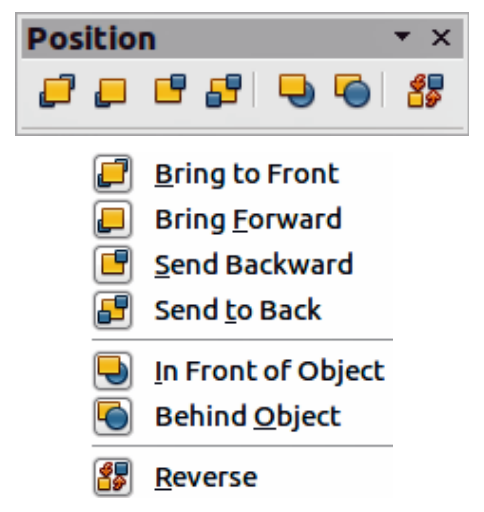

*Figure 14: Position toolbar for arranging objects*

The first four tools determine the stack level of a selected object:

- <span id="page-19-1"></span>• **Bring to front**: the selected object is moved in front of all other objects.
- **Bring forward**: the selected object is moved one level up in the stack.
- **Send backwards**: the selected object is moved one level down in the stack.
- **Send to back:** the selected object is moved behind all other objects.

The other three tools determine the relative positions of the selected objects:

- **In front of object**: moves the first selected object in front of the second selected object.
- **Behind object**: moves the first selected object behind the second selected object.
- **Reverse**: swaps the stacking order of two selected objects.

To use the **In front of object** and **Behind object** tools:

- 1) Select the first object by clicking on it.
- 2) When the selection handles show, select the desired arrange action.
- 3) The mouse pointer changes to a pointing hand. Click on the second object.

# <span id="page-20-0"></span>**Working with connectors**

Connectors are lines that can be anchored to particular places, called *glue points*, on the graphic object. The advantage of connectors is that when the graphic object to which the connector is attached is moved or resized, the connector automatically adjusts to the change. When creating a flowchart, organization chart, schematics or diagrams, it is highly recommended to use connectors instead of simple lines.

Impress offers a wide variety of predefined connectors, which differ in the termination shape (none, arrow, custom) and in the way the connector is drawn (straight, line, curved).

When a connector is drawn or selected Impress displays selection handles which are not shown for normal lines. The termination points of a connect are diamond shape and square handles are used to modify the routing of a connector where applicable.

Draw a connector in a similar way to drawing any object.

1) First open the Connector toolbar by clicking on the black triangle next to the Connector icon

<sup>1</sup> (the connector shown depends on the connector option previously selected).

- 2) Move the mouse cursor over one of the objects to be connected and small crosses appear around the object edges which are the glue points to which a connector can be attached.
- 3) Click on the required glue point to attach one end of the connector, then hold the mouse button down and drag the connector to another object.
- 4) When the cursor is over the glue point of the target object release the mouse button and the connector is drawn.
- 5) If square handles appear on the connector, the path of the connector can be adjusted so that the connector does not cover another object in its path.

For more instructions on how to format a connector, refer to the corresponding section in *Chapter 6, Formatting Graphic Objects*.

<span id="page-20-1"></span>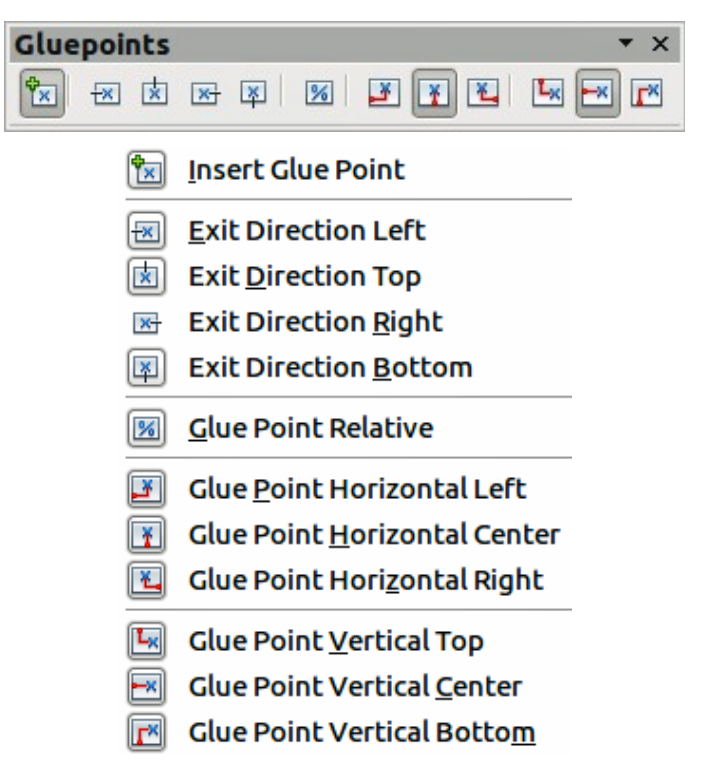

*Figure 15: Gluepoints toolbar and available options*

## <span id="page-21-1"></span>**Managing glue points**

A glue point is the attachment point for a connector on a shape or graphic object. Each shape has a number of predefined glue points, but it is possible to define new ones, as well as edit them,

using the **Gluepoints** toolbar. Click on the **Gluepoints** icon **or** go to **View > Toolbars > Gluepoints** to open the toolbar [\(Figure 15\)](#page-20-1).

The first tool to insert a new glue point onto an object. The next four tools determine the exit direction of the connector terminating at the glue point.

To maintain the relative position of the glue point when resizing the object, make sure that the **Glue point relative** icon is selected. Deselecting the **Glue point relative** icon activates the remaining six icons on the toolbar. use these tools to fix the position of the glue point during the resizing of the object.

To delete a custom glue point, select it with the mouse and press the *Delete* key.

Setting custom glue points is useful where multiple connectors terminate on the same side of a shape or where the default glue point position is not satisfactory.

To move a predefined or newly inserted glue point:

- 1) Select the glue point tool from the drawing toolbar.
- 2) Click on the glue point you want to move. The glue point should now be highlighted.
- 3) Keep the mouse button pressed and drag the glue point to the desired position. Release the mouse button.

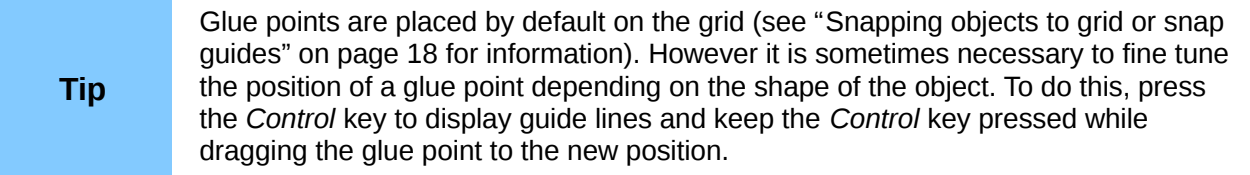

## <span id="page-21-0"></span>**Working with 3D shapes**

3D graphic objects can be created in different ways in Impress:

From the 3D-Objects toolbar. If the 3D-Objects tool  $\Box$  is not included on the Drawing toolbar, click on the small triangle at the end of the Drawing toolbar, select **Visible Buttons**, and then select **3D-Objects** from the list. On the Drawing toolbar, click on the small triangle next to the 3D-Objects icon to display the 3D Objects toolbar [\(Figure 16\)](#page-21-2).

<span id="page-21-2"></span>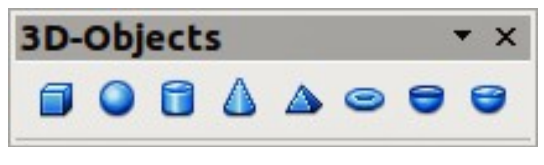

*Figure 16: 3D-Objects toolbar*

- From the **Convert** sub-menu. Select a shape, right-click on it. In the Convert sub menu choose either **To 3D** to add thickness to the object or **To 3D Rotation Object** to create a 3D shape resulting from the rotation of the object around an axis.
- From the **Extrusion on/off** icon **on** the Drawing toolbar. Select the object to apply a 3D effect, then click the Extrusion on/off icon on the Drawing toolbar to open the 3D-Settings toolbar [\(Figure 17\)](#page-22-0).

<span id="page-22-0"></span>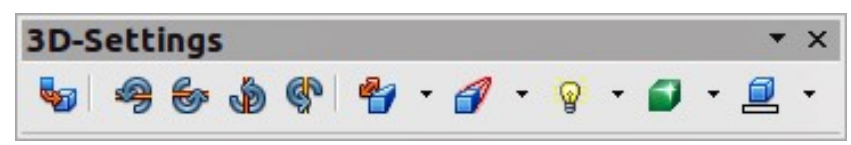

*Figure 17: 3D-Settings toolbar*

<span id="page-22-1"></span>*Table 3: 3D-Settings tools and their purpose*

| Tool | <b>Name</b>      | <b>Purpose</b>                                                                                                    |
|------|------------------|----------------------------------------------------------------------------------------------------|
|      | Extrusion On/Off | Adds thickness to an object and activates the 3D properties.                                                                                                    |
| ę    | <b>Tilt Down</b> | Tilts the object downwards around a horizontal axis.                                                                                                    |
| 6    | Tilt Up          | Tilts the object up around a horizontal axis.                                                                                                    |
| Ó    | Tilt Left        | Tilts the object left around a vertical axis.                                                                                                    |
| ap   | Tilt Right       | Tilts the object right around a vertical axis.                                                                                                    |
|      | Depth            | Determines the thickness of the shape. An extended toolbar opens<br>where some default values are given. If none of the values are<br>satisfactory, select Custom and then enter the desired thickness. |
|      | <b>Direction</b> | Opens an extended toolbar that lets you pick the direction of the<br>perspective as well as the type (parallel or perspective).                                                                         |
| ଢ    | Lighting         | Opens an extended toolbar that lets you specify the direction and<br>intensity of light.                                                                                                    |
|      | Surface          | Choose between Wire frame (useful when manipulating the object),<br>Matt, Plastic or Metal.                                                                                                    |
|      | 3D Color         | Selects the color of the object thickness.                                                                                                    |

Although Impress offers advanced functions to manipulate 3D objects, this guide describes only the 3D settings applicable to an object with Extrusion enabled. For additional information on how to use advanced 3D effects such as geometry and shading, refer to the *Draw Guide*.

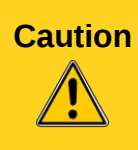

You cannot apply extrusion to rectangular and oval shapes created by using the rectangle or oval tools. Instead, select the desired shape from the basic shapes menu to create a rectangle or oval with 3D effects. Alternatively, right-click on the object, then select **Convert > To 3D**. Note that in this case the **Extrusion on/off** menu will not be enabled.

Select an object, then click on the **Extrusion on/off** icon **the activate the extrusion.** The object shape changes and a default thickness is added to it. At the same time the 3D-Settings toolbar [\(Figure 17\)](#page-22-0) opens. If this toolbar does not appear, select **View > Toolbars > 3D-Settings**. Use these tools to change the appearance of the 3D object and these are listed in [Table 3.](#page-22-1) An example of an object converted to 3D is shown in [Figure 18.](#page-23-1)

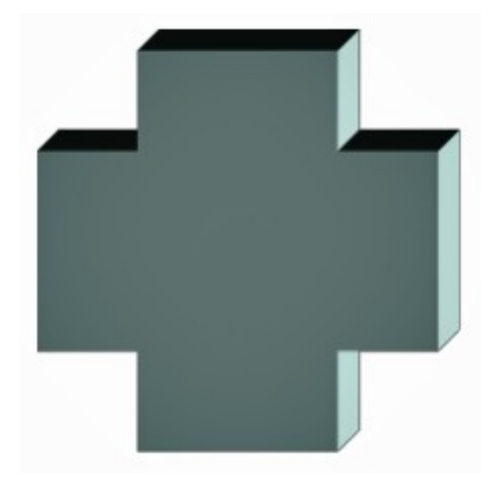

*Figure 18: Example object converted to 3D*

<span id="page-23-1"></span>Most of the Fontwork shapes (see ["Using Fontwork"](#page-25-1) on page [26\)](#page-25-1) have 3D properties and can be manipulated with the 3D-Settings toolbar.

Note that when rotating a 3D object, in addition to the corner selection handles, four selection handles on the sides of the frame become available.

# <span id="page-23-0"></span>**Converting an object to a different type**

You can convert an object into a different type. Right-click on the object and select **Convert** to display a menu containing the following options:

- **To Curve**: converts the selected object to a Bézier curve. Click on the Points icon  $\overline{\mathbf{S}}$  on the Drawing toolbar to edit the points after conversion to a Bézier curve.
- **To Polygon**: converts the selected object to a polygon. Click on the Points icon to edit the object after conversion to a polygon. A polygon always consists of straight segments.
- **To Contour**: for basic shapes, this is equivalent to converting to polygon. For more complex shapes (or for text objects) this conversion creates a group of polygons that you can then manipulate by pressing *F3* to enter the group.
- **To 3D**: converts the selected object to a 3D object.
- **To 3D Rotation Object**: creates a three-dimensional shape by rotating the selected object around its vertical axis.
- **To Bitmap**: converts the selected object to a bitmap.
- **To Metafile**: converts the selected object to Windows Metafile Format (WMF), containing both bitmap and vector graphic data.

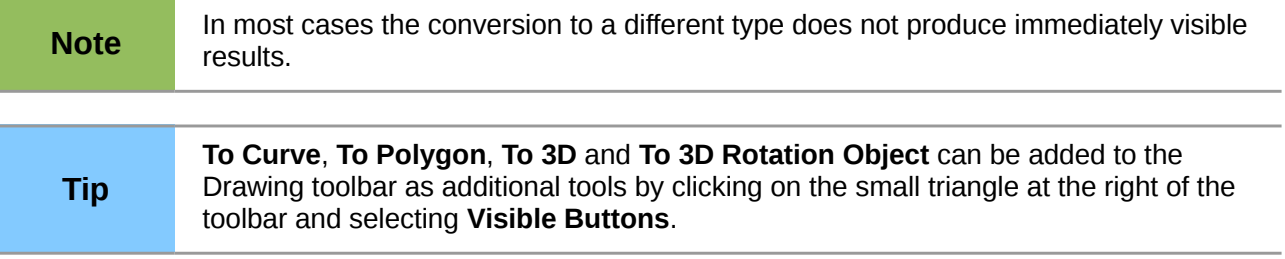

# <span id="page-24-0"></span>**Setting up interaction with an object**

You can associate an object to an action that is performed when the user clicks on it. To create an interaction:

- 1) Select the object for which an interaction will be created.
- 2) Click on the **Interaction** icon **the Drawing toolbar or right-click on the object and select Interaction** from the pop-up menu and the **Interaction** dialog opens [\(Figure 19\)](#page-24-2).
- 3) Select the interaction type and the parameters (if applicable). Click **OK** to close the dialog. The interactions are explained in [Table 4](#page-24-1) and the Interaction dialog changes depending on the type of interaction selected.
- 4) To remove an interaction from a graphic object follow Steps 1 to 2 and then select **No action** as the interaction type at Step 3.

| $\times$              | <b>Interaction</b>                                                      |                          |                          |
|-----------------------|-------------------------------------------------------------------------|--------------------------|--------------------------|
| Action at mouse click | No action                                                               | $\hat{\cdot}$            | $\overline{\mathsf{OK}}$ |
|                       | No action<br>Go to previous slide                                       | $\overline{\phantom{a}}$ | Cancel                   |
|                       | <b>Go to next slide</b><br>Go to first slide<br><b>Go to last slide</b> |                          | Help                     |
|                       | Go to page or object<br><b>Go to document</b>                           |                          |                          |
|                       | Play sound                                                              |                          |                          |

<span id="page-24-2"></span>*Figure 19: Interaction dialog*

<span id="page-24-1"></span>*Table 4: Interaction types and their parameters*

| <b>Interaction</b>   | <b>Parameters</b>                                                                                                    |
|----------------------|----------------------------------------------------------------------------------------------------|
| Go to previous slide | No parameters.                                                                                                    |
| Go to next slide     | No parameters.                                                                                                    |
| Go to first slide    | No parameters.                                                                                                    |
| Go to last slide     | No parameters.                                                                                                    |
| Go to page or object | Specify the target from the list in the Target box. You can search for a<br>specific target in the Slide/Object box at the bottom of the screen.                                                                                                    |
| Go to document       | Select the document in the Document box. Use the Browse button to open<br>a File Open dialog. If the document to be opened is in Open Document<br>Presentation format, the target list will be populated allowing selection of<br>the specific target. |
| Play sound           | Select the file containing the sound to be played. Use the Browse button to<br>open a File Open dialog.                                                                                                    |
| Run program          | Select the program to execute. Use the Browse button to open a File Open<br>dialog.                                                                                                    |
| Run macro            | Select a macro that will run during the presentation. Use the Browse button<br>to open the Macro Selector dialog.                                                                                                    |
| Exit presentation    | When the mouse is clicked over the object, the presentation will terminate.                                                                                                    |

# <span id="page-25-1"></span>**Using Fontwork**

Use *Fontwork* to obtain special text effects. For more about this topic, see *Chapter 11 Graphics, the Gallery, and Fontwork* in the *Getting Started* guide.

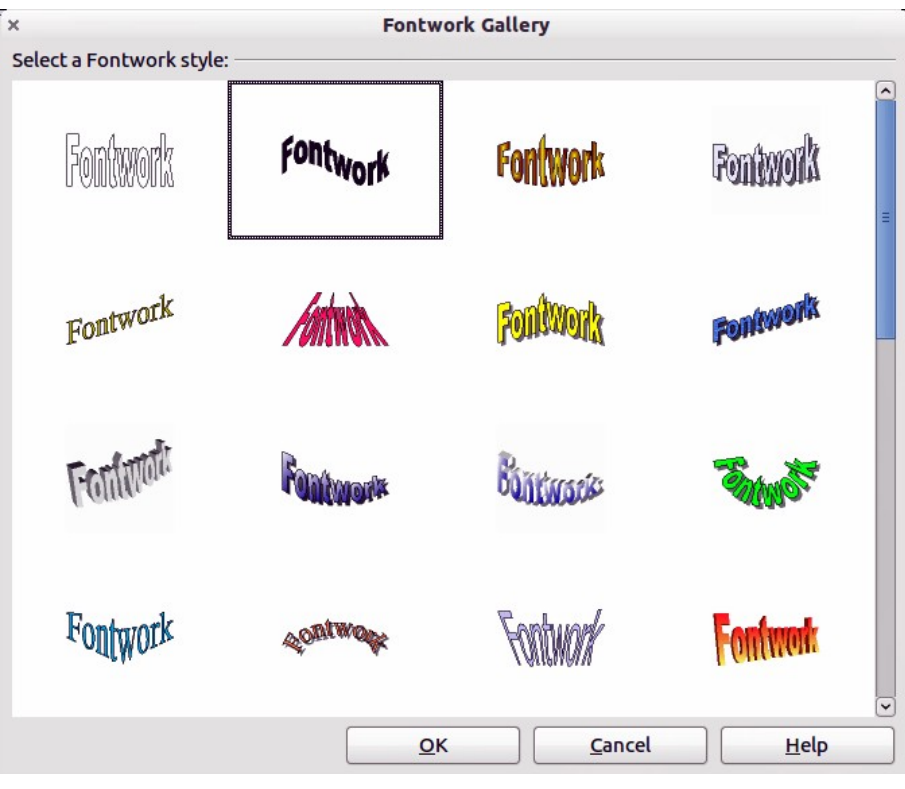

*Figure 20: Fontwork Gallery*

To start using *Fontwork*:

- <span id="page-25-2"></span>1) To open the Fontwork Gallery [\(Figure 20\)](#page-25-2), click on the Fontwork Gallery icon  $\Box$  on the Drawing toolbar or on the Fontwork toolbar [\(Figure 21\)](#page-26-3). If the Drawing toolbar is not showing, you can go directly to the Fontwork toolbar by selecting **View > Toolbars > Fontwork** from the main menu bar.
- 2) Select the preferred style from the Fontwork Gallery [\(Figure 20\)](#page-25-2) and click **OK**. The text *Fontwork* in the selected style appears on the slide. You can modify its shape and properties after it has been placed on the slide.
- 3) Double-click the object to edit the Fontwork text. Type your own text to replace the word *Fontwork* that appears over the object.
- 4) Press the *Esc* key or click outside the area with the colored resizing handles to exit.
- 5) You can edit some of its attributes by using the Fontwork toolbar or tools that are used to change attributes of objects.

## <span id="page-25-0"></span>**Using the Fontwork toolbar**

Make sure that the Fontwork toolbar [\(Figure 21\)](#page-26-3) is visible on the workspace. If not, select **View > Toolbars > Fontwork** from the main menu bar.

In addition to the Fontwork Gallery tool, this toolbar contains the following tools:

• **Fontwork Shape**  $\check{\mathbf{Y}}$ : changes the shape of the selected object. Shapes are selected from the toolbar [\(Figure 22\)](#page-26-2) that opens when this tool is selected.

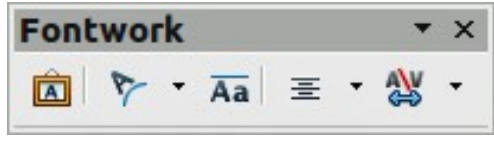

<span id="page-26-3"></span>*Figure 21: Fontwork toolbar*

<span id="page-26-2"></span>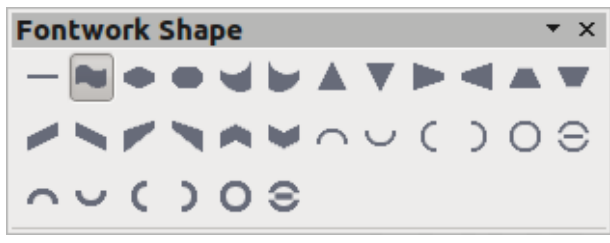

*Figure 22: Fontwork shape toolbar*

- **Fontwork Same Letter Heights Aa**: changes the height of characters in the selected object. Toggles between normal height where characters have different heights to where all characters are the same height.
- **Fontwork Alignment:**  $\equiv$  : specifies the text alignment within the frame from the choices available.
- **Fontwork Character Spacing** : selects the desired spacing between characters and whether kerning pairs should be used. For custom spacing, input a percentage value: 100% is normal spacing; less than 100% is tight spacing; more than 100% is expanded spacing.

#### <span id="page-26-1"></span>**Modifying Fontwork text as a shape**

It is possible to treat Fontwork text as an object and therefore to apply to it all the formatting that has been described in this chapter. Assign line properties only to Fontwork which does not have a 3D effect, otherwise the changes will not be visible.

**Tip** You can change Fontwork color quickly using the Area fill color swatch on the Line and Filling toolbar.

You can modify some of the Fontwork shapes just as you modify the angles of trapezoid and parallelogram basic shapes by moving the dot that is displayed along with the colored resizing handles.

## <span id="page-26-0"></span>**Animations**

Animated slide transitions can be added between slides to give your presentation a more professional look when you change to the next slide (see *Chapter 9 Slide Shows* for more information on transitions). However, Impress also allows you to add animations onto the slides to create more interest in your presentation.

An animation consists of a sequence of images or objects called frames that are displayed in succession when the animation runs. Each frame may contain one or more objects. For example, make bullet points appear one by one; make pictures, shapes or other objects appear singly or as a group onto a slide. Animations can be controlled using the keyboard or mouse click or automatically in a timed sequence.

There are two ways to create an animation in Impress – **Custom Animation** (page [28\)](#page-27-0) or **Insert > Animated Image** (page [31\)](#page-30-0) and both are described below.

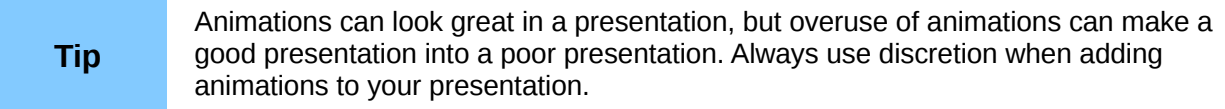

#### <span id="page-27-0"></span>**Custom Animation**

*Custom Animation* [\(Figure 23\)](#page-27-1) is located in the *Tasks* pane to the right of the *Workspace* in Impress. It is used to add an animation effect to a selected object on a slide, or change the animation effect of a selected object.

**Note** Anything that can be placed onto a slide is an object. For example, an object can include a picture, clip art drawing or text and so on.

The *Custom Animation* section contains the following:

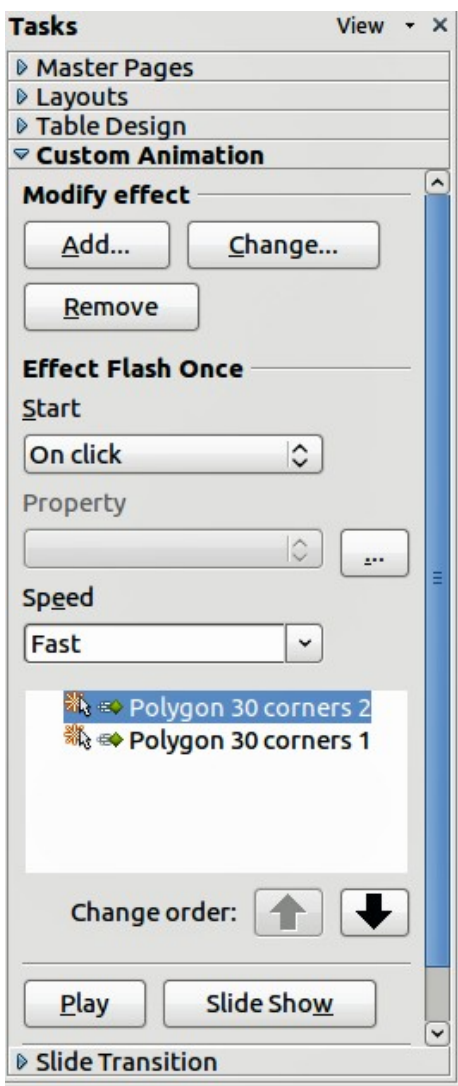

<span id="page-27-1"></span>*Figure 23: Custom Animation section on the Tasks pane*

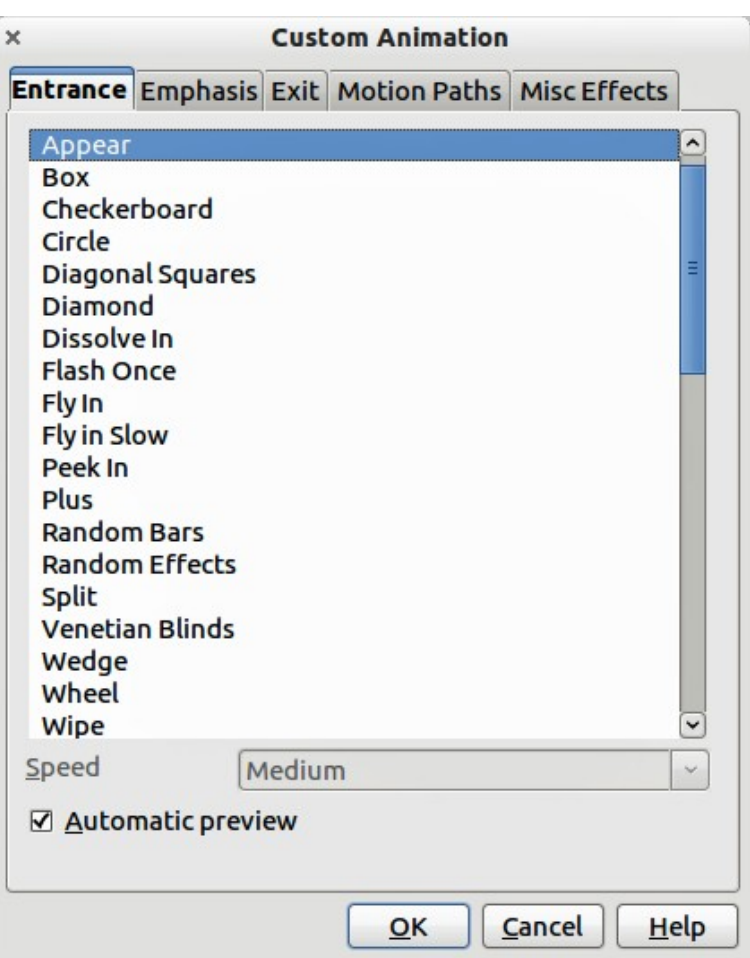

<span id="page-28-0"></span>*Figure 24: Custom Animation dialog*

- **Add:** opens the Custom Animation dialog [\(Figure 24\)](#page-28-0) to add an animation effect to a selected object on the slide.
- **Change:** opens the Custom Animation dialog to change the animation effect of a selected object.
- **Remove:** removes any animation effects from a selected object.
- **Start:** displays the start property of the selected animation effect. The following start properties are available:
	- On click: the animation stops at this effect until the next mouse click.
	- With previous: the animation runs immediately.
	- After previous: the animation runs as soon as the previous animation ends.
- **Property:** selects additional properties of an animation. Click the **…** button to open the Effect Options dialog [\(Figure 25\)](#page-29-1), where you can select, adjust and apply properties.

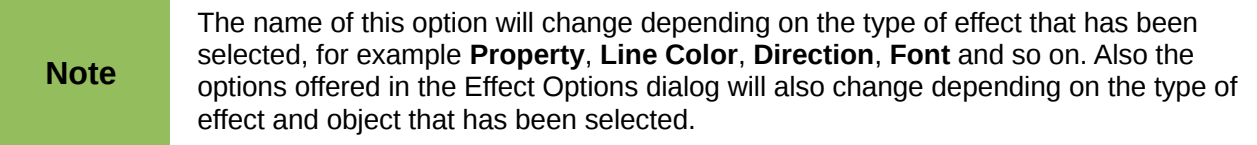

- **Speed:** specifies the speed or duration of the selected animation effect.
- **Change order:** click one of the buttons to move the selected animation effect up or down in the order.
- **Play:** plays the selected animation effect in preview.

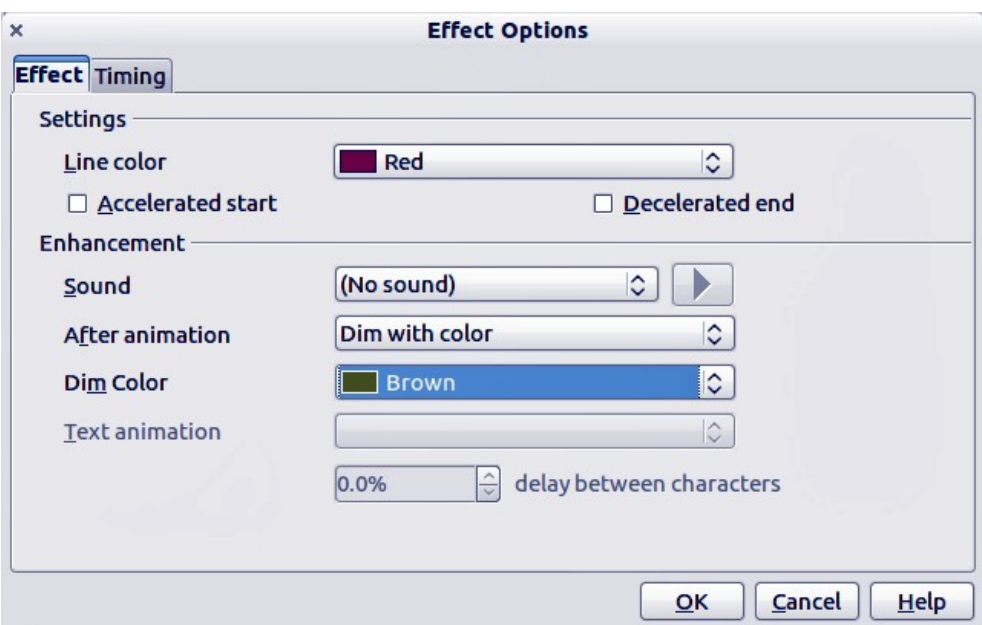

<span id="page-29-1"></span>*Figure 25: Effect Options dialog*

- **Slide Show:** starts the slide show from the current slide.
- **Automatic preview:** select to preview any new or edited effects on the slide while you assign them.

The Custom Animation dialog [\(Figure 24\)](#page-28-0) contains the following categories of effects in tabbed pages:

- **Entrance:** how an object appears on the slide.
- **Emphasis:** how an object is emphasized when it appears on the slide.
- **Exit:** how an object leaves the slide.
- **Motion Paths:** how an object moves on the slide during animation.
- **Misc Effects:** selects media effects from the miscellaneous effects.
- **Speed:** specifies the speed or duration of the selected animation effect.
- **Automatic preview:** previews any new or edited effects on the slide.

#### <span id="page-29-0"></span>*Creating an animation with Custom Animation*

Create an animated object or objects using *Custom Animation* as follows:

1) To open the *Custom Animation* section [\(Figure 23\)](#page-27-1), click on its name in the *Tasks* pane. The *Custom Animation* section can also be opened by going to **Slide Show > Custom Animation** or by using the **Custom Animation** tool on the Drawing toolbar.

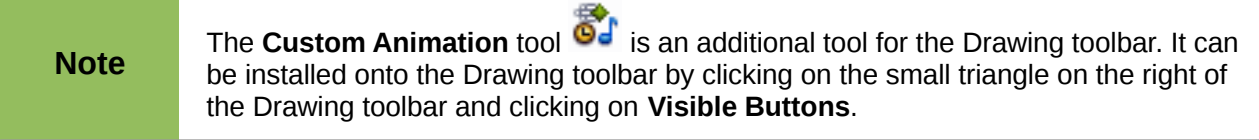

- 2) Select an object on a slide.
- 3) Click on **Add** in *Custom Animation* to open the Custom Animation dialog [\(Figure 24\)](#page-28-0).
- 4) Select an effect category and the type of effect you want to apply to the selected object.
- 5) Select the speed (if available) of the effect from the drop down menu and then click on the **OK** button.
- 6) Select the type of **Property** from the drop down menu.
- 7) If required, click on the **…** button to open the Effect Options dialog [\(Figure 25\)](#page-29-1) to set the effect options, then click on the **OK** button.

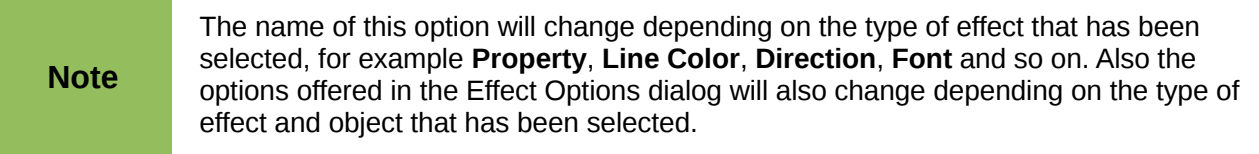

- 8) If required, adjust the animation speed using the **Speed** drop down menu.
- 9) If required, change the appearance order of the objects in the animation using the **Change order** arrows.
- 10) If required, click on the Play button to check the animation effect.
- 11) When you are satisfied, click on the **Slide Show** button to check your presentation.

#### <span id="page-30-0"></span>**Insert animated images**

You can create an animated image and then insert it into your presentation by going to **Insert > Animated Image** on the main menu bar to open the Animation dialog [\(Figure 26\)](#page-30-2). The animation controls are explained in [Table 5.](#page-30-1)

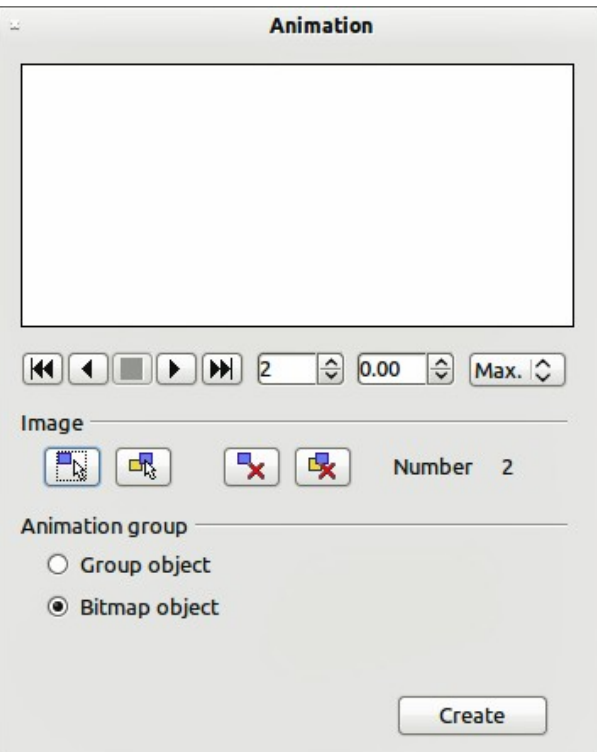

<span id="page-30-2"></span>*Figure 26: Animation dialog*

<span id="page-30-1"></span>

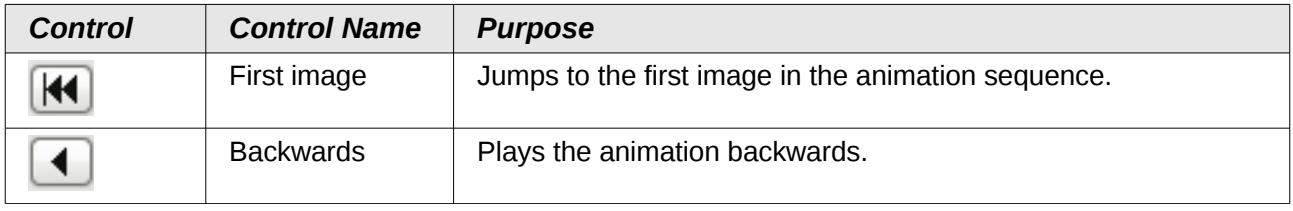

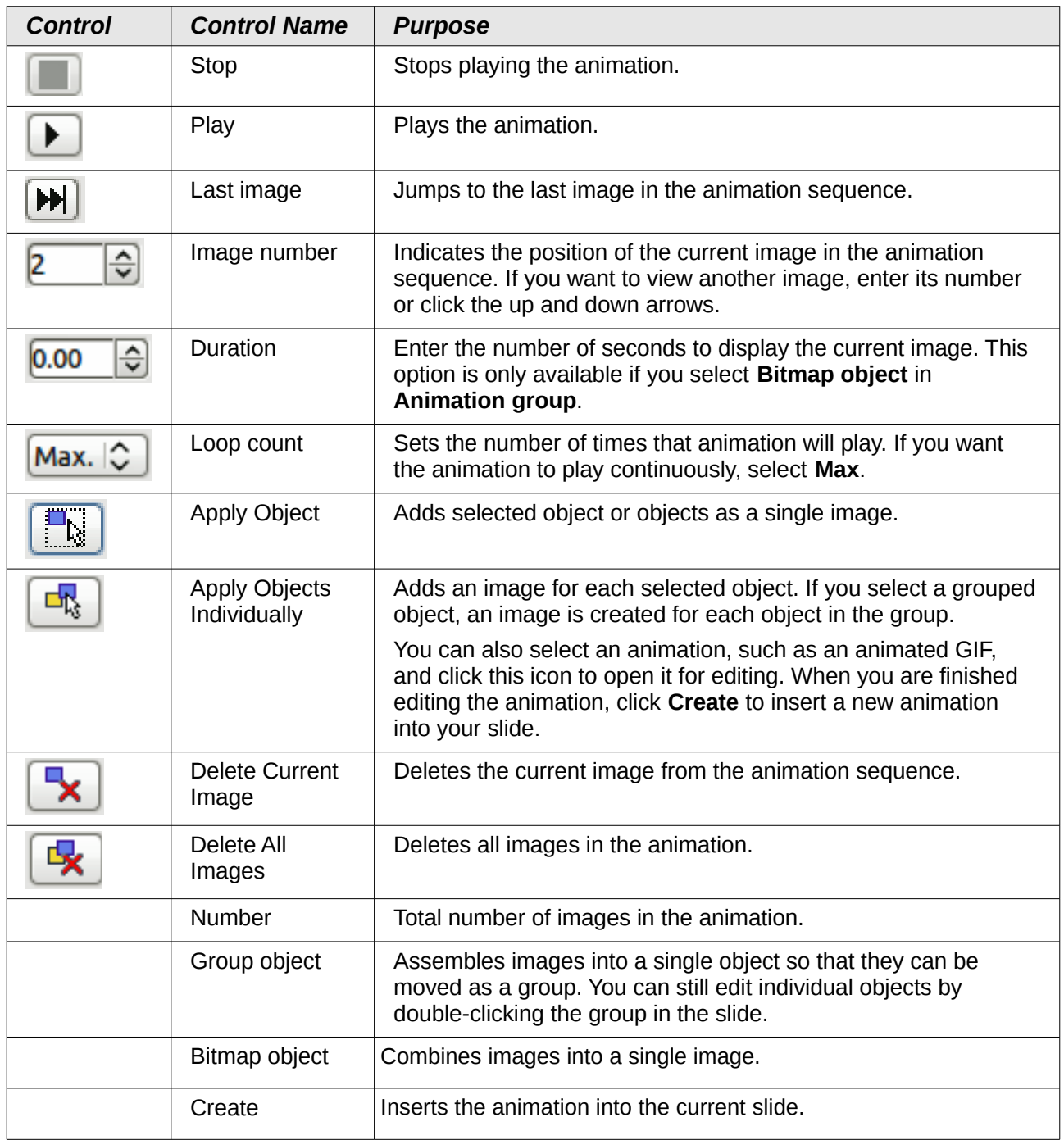

#### <span id="page-31-0"></span>*Creating an animation using Animated Image*

Create an animation using **Insert > Animated Image** as follows:

- 1) Create the object you intend to animate using the drawing tools.
- 2) Open the Animation dialog [\(Figure 26](#page-30-2) and [Table 5\)](#page-30-1) by going to **Insert > Animated Image** on the main menu bar.
- 3) Select the object and click on **Apply Object** icon to add it as the first frame of the animation.
- 4) Apply a transformation or change to the object; for example, rotation, change color, add or remove a character(s) and so on.
- 5) When you are ready, create the second frame of the animation and click **Apply Object** again to add another frame to the animation.
- 6) Repeat steps 3, 4 and 5 until you have created all the desired frames of the animation.
- 7) Select **Bitmap object** in the *Animation group* section of the Animator dialog to customize the timing of each of the frames and the number of repetitions for the animation. Set the number of repetitions to *Max* to obtain a continuous loop for your animation.
- 8) Click **Create** and the animated image is placed on the slide.

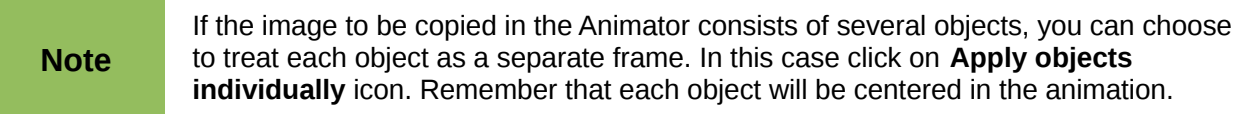